# **Creating and Managing Tickets**

# How to open a Support Ticket

If you want to open a ticket in the Scheer PAS Support Center you can

- send an email to support@scheer-pas.com.
- log in to the Support Center and create a new ticket.

## Sending an Email

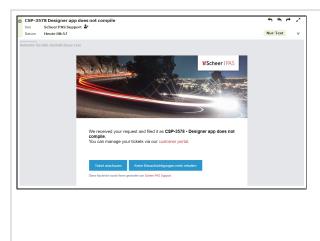

Send an email to s upport@ scheer-pas.com. This will create a new support ticket.

In return, you will receive a confirmati on email that your ticket has been created.

# Creating a Ticket in the Support Center

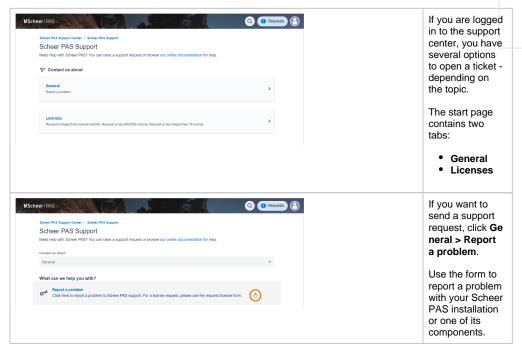

### On this Page:

- How to open a Support Ticket
  - Sending an Email
  - Creating a Ticket in the Support Center
- Managing your Request
  - Ticket Status
  - Ticket Content
  - Adding Ticket Content
    - Answerin g to Email Notificatio
    - Adding
      Content
      in the
      Support
      Center

### **Related Pages:**

- The Scheer PAS Support Center
  - Managing Your Profile
- Sending a BRIDGE Support Request

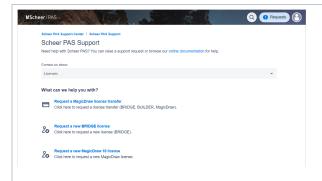

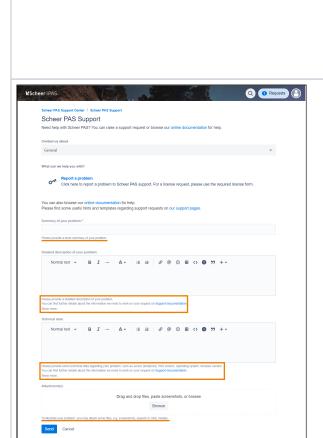

Click section **Lic enses** if you have a license request:

- Request a MagicDraw license transfer: Use this form to request a license transfer for Bridge, Builder or MagicDraw.
- Request a new Bridge license: Choose this form if you need a new Bridge license.
- Request a new MagicDraw 18 license: Select this form to request a new MagicDraw license.

Each form contains input fields that refer to the respective topic.

Please follow the instructions under each input field and make sure you enter the required information.

The quality of your report plays an important role in reducing the time we need to resolve the problem.

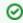

The data requir ed for suppo rt depen ds on the PAS compo nent. Pleas e visit the appro priate page in our docum entatio n to learn more about the requir ed inform ation:

|  | <ul> <li>Information to Include in a Support Request Support Request for Standalone Integration (Bridge)</li> </ul> |
|--|----------------------------------------------------------------------------------------------------|
|--|----------------------------------------------------------------------------------------------------|

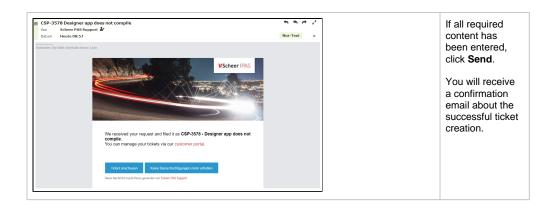

# Managing your Request

The support center gives you access to tickets you have created yourself but also to all tickets of your organization as well as to tickets you have been added to as request participant.

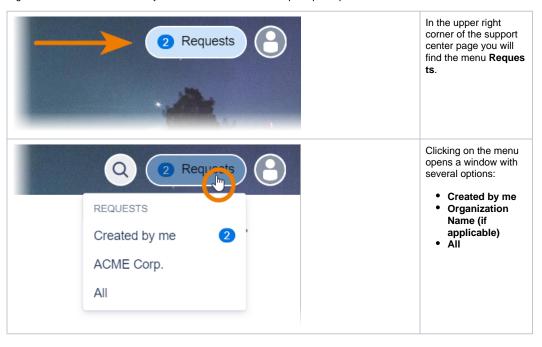

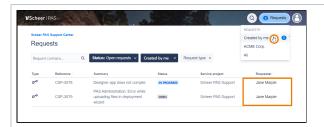

The following menu options are available:

| Menu<br>Option                                     | What<br>you<br>see                                                                                                    |
|----------------------------------------------------|----------------------------------------------------------------------------------------------------|
| Created by me                                      | A list of<br>all<br>request<br>s you<br>have<br>reporte<br>d.                                                                                                    |
| Organiz<br>ation<br>Name<br>(if<br>applicabl<br>e) | You can be member of an organiz ation, in most cases this would be your compan y. If other colleag ues of your compan y are also entitled to open support request s, you can see all tickets opened by member s of your organiz ation. |
| All                                                | Both of the above, as well as request s where you have been added to as a request particip ant.                                                                                                    |

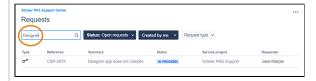

Various filter fields are available for searching and narrowing down the ticket list.

Use the fulltext filter to search for a specific search term.

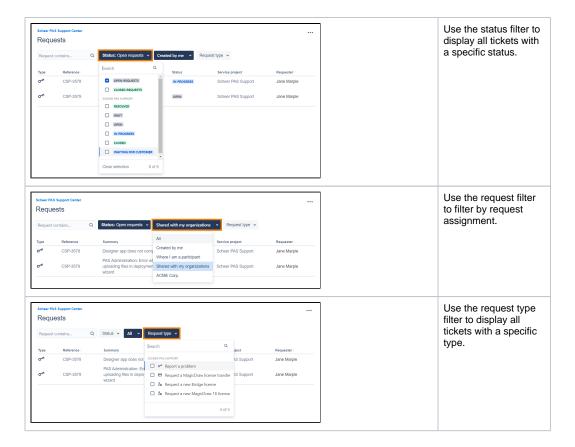

### **Ticket Status**

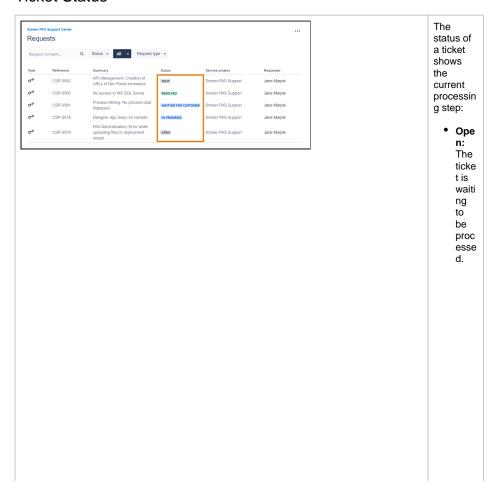

• In Pro gres s: Sup port start ed the anal ysis of your probl em and will cont act you as soon as first resul ts are avail able.
• Wait: The ticke has been mark ed as follo wup and will be furth er proc esse d at а dete rmin ed date (for exa mple after anot her loggi ng perio d or after а sche dule d syst em upda te).

Wait ing for Cust ome r: The supp ort team has cont acte d the repo rter of the ticke t beca use furth er infor mati on is need ed for furth er actio n. • Res olve d: The supp ort team has prop osed а solut ion and is waiti ng for your feed back whet her this will solv е the probl em.

• Clos ed: The solut ion provi ded by supp ort has been acce pted by the cust ome r, the probl em has been solv ed.

### **Ticket Content**

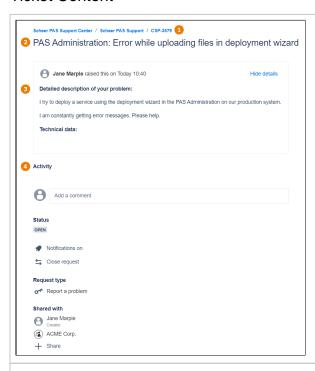

Click on a ticket in the list to open it.

The ticket shows the following:

- 1. Ticket numb
- 2. Ticket summ
- 3. Detail ed descri
- ption
  4. Ticket activit y and further functio nality (see below)

Section Act ivity contains various functionalit y:

# Activity Add a comment Status OPEN Notifications on Close request Request type Report a problem

### Shared with

A Jane Marple
Creator

ACME Corp.

+ Share

a comm ent: C lick in this field and start typing, e.g. to add more inform ation to your initial ticket descri ption or to answe rа questi on sent by the suppo rt . team.

Add

- Statu s: Dis plays the curren t ticket status.
- Notifi cation on: Click here if you do not want to receiv notific ation emails for this ticket. By default notific

notific ations are turned on.

• Close reque st: Click here if you want to close your reque st.

| • | Requ<br>est<br>type:<br>Displa<br>ys the<br>type<br>of<br>your<br>reque<br>st<br>(read-                                                                                                    |
|---|----------------------------------------------------------------------------------------------------|
|   | (read-only).  Share d with: Displa ys the creato r of the ticket as well as all est pants and organi s.  If a n o r g a ni z a ti o n n a m e is di s pl a y e d , y o u c a n d el e t e it t o r e m o v e it |

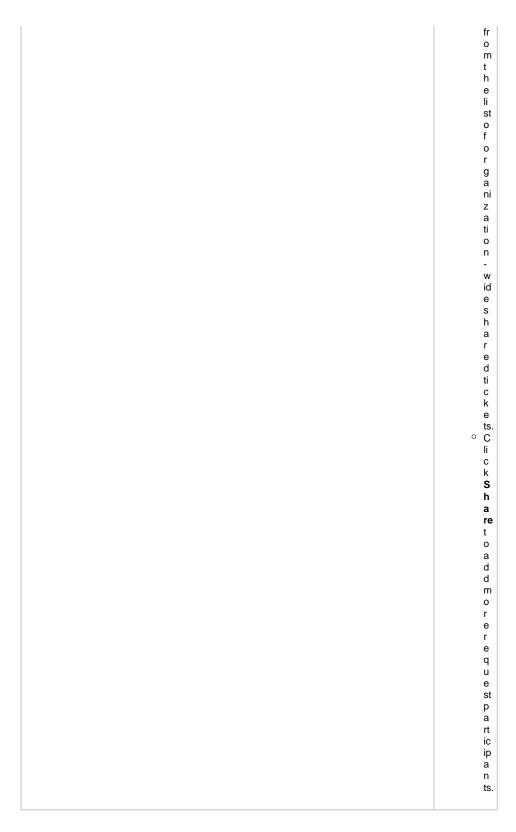

# Adding Ticket Content

You have two options to add content to a ticket:

- Answering to email notificationsAdding comments and attachments within the support center

### **Answering to Email Notifications**

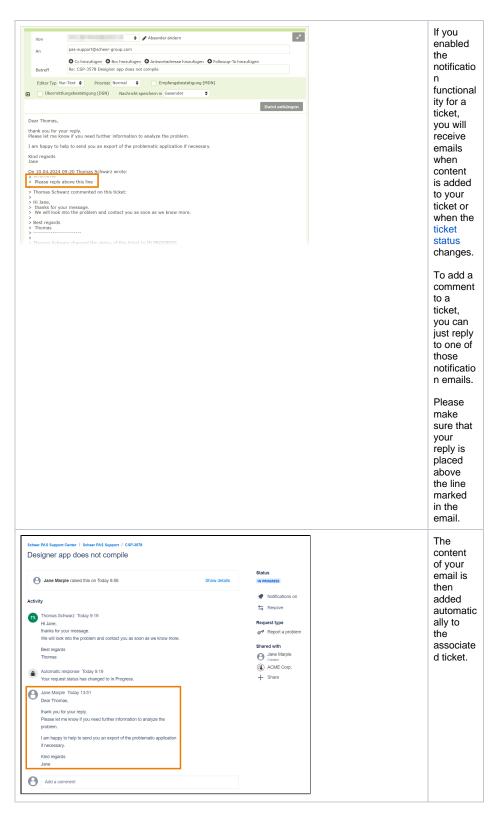

**Adding Content in the Support Center** 

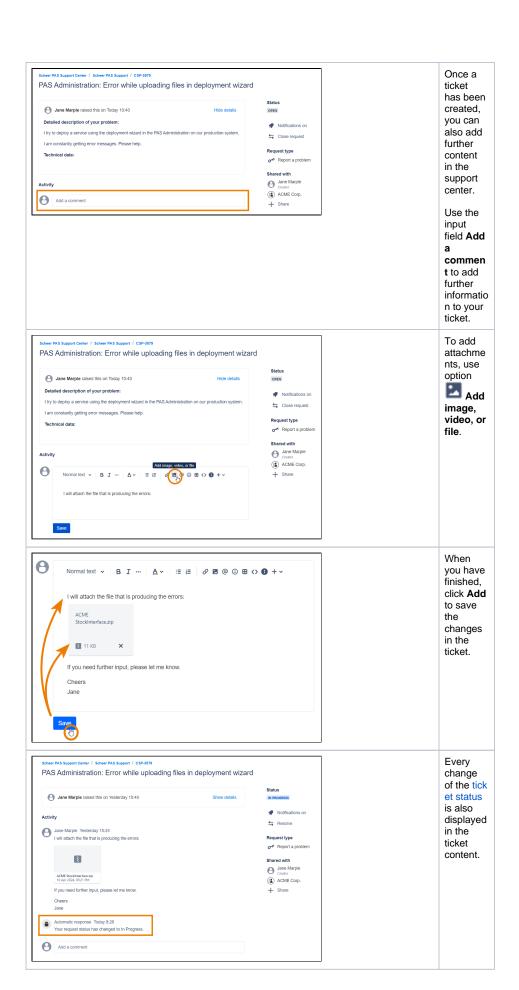